# <span id="page-0-0"></span>ScanSurveyPIXEL マニュアル

# 目次

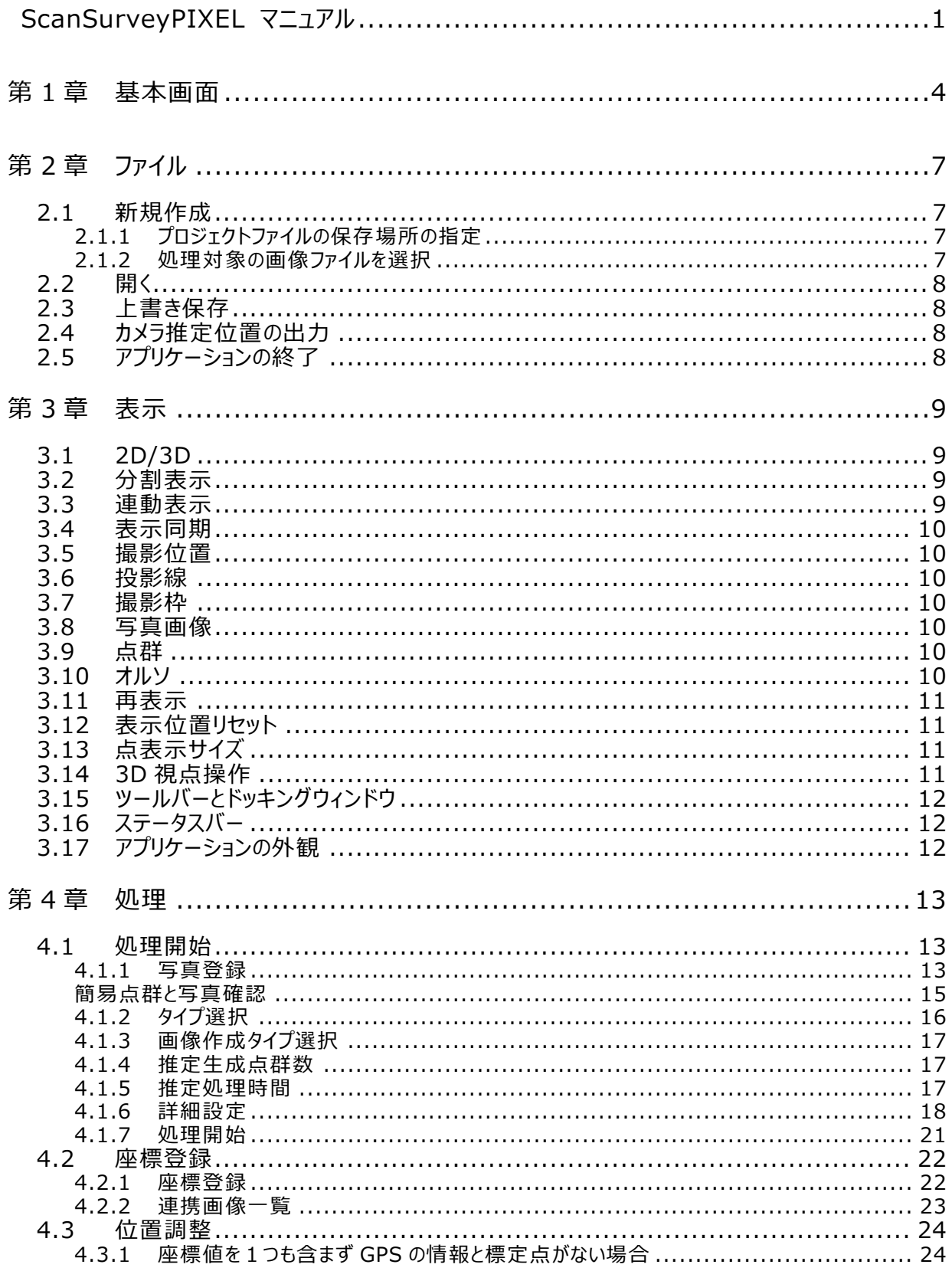

#### ScanSurveyPIXEL マニュアル 目次

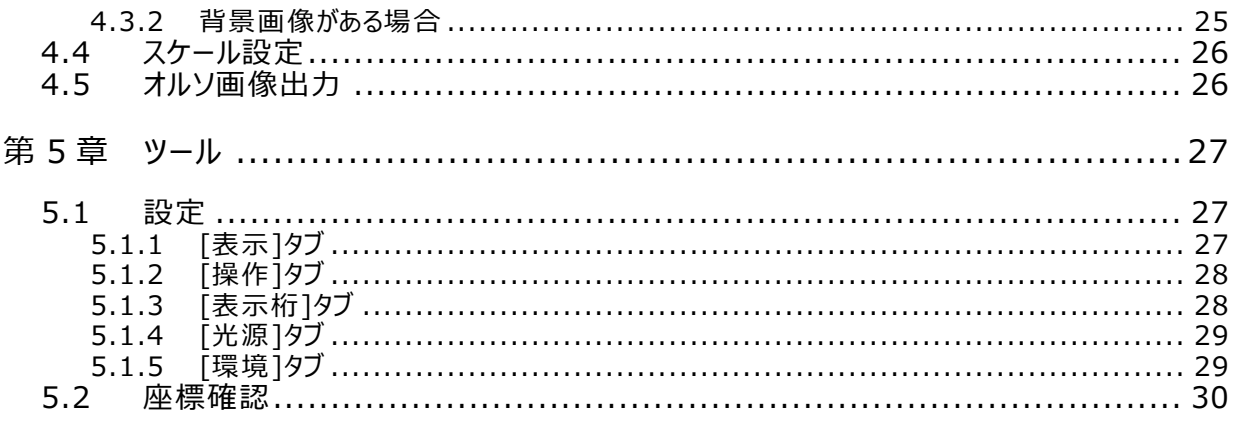

# <span id="page-4-0"></span>**第1章 基本画面**

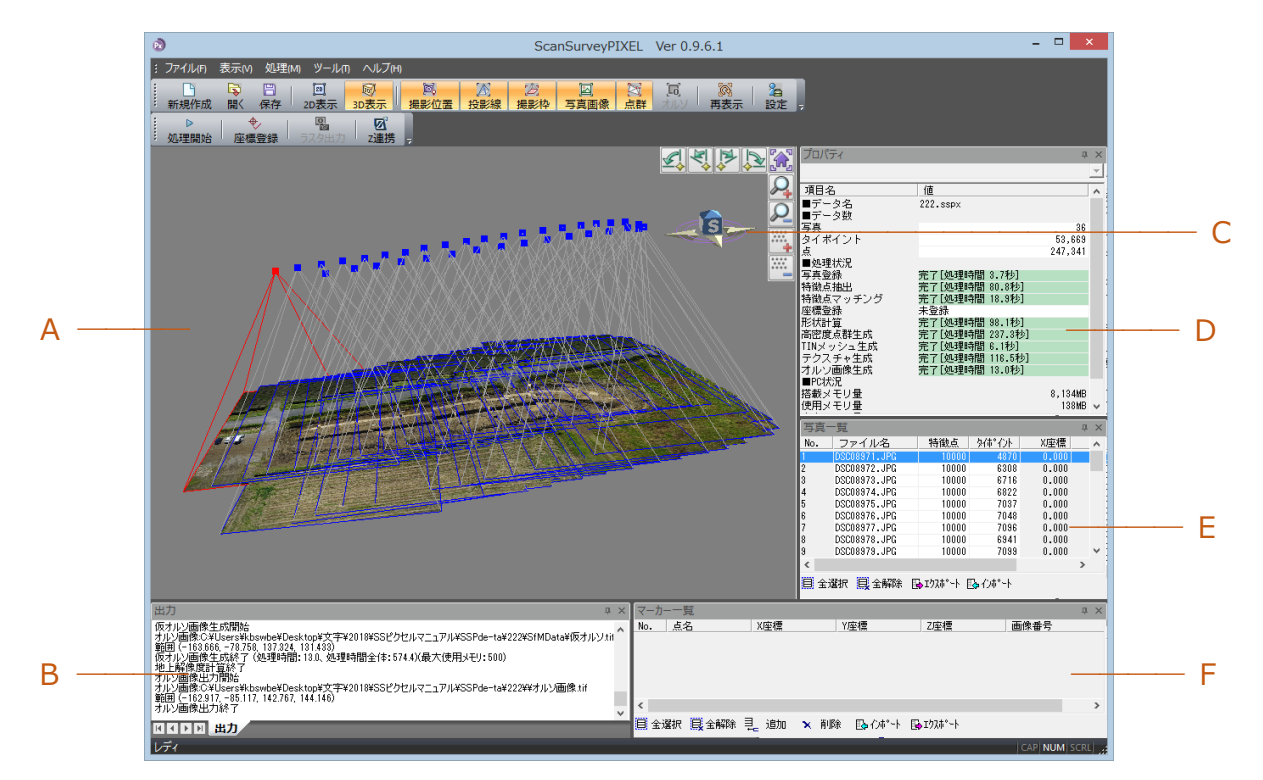

#### **A.表示画面**

登録画像を表示します。

#### **B.出力**

表示されている登録画像に対して行った処理操作が履歴として表示されます。

#### **C. 表示ツール・3D 方位**

画面の右上に表示ツールと 3D 方位で、画面を操作することができます。 [設定]>[表示]タブで、表示/非表示や 3D 方位の設定ができます。

[3D 視点操作]やマウス操作などでも、同様の操作ができます。 設定や表示モードにより、表示ツール内容の表示/非表示が異なります。

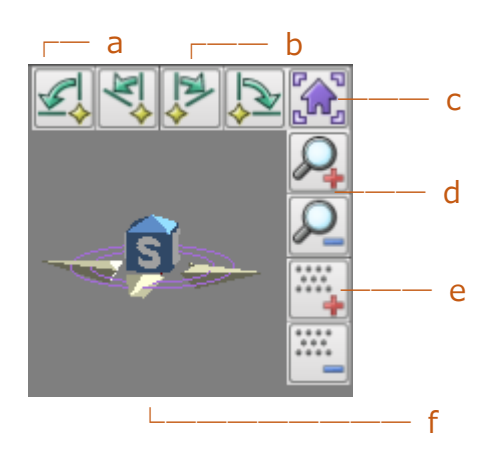

- a.左 90 度/45 度回転...................... 視点を左へ 90 度/45 度回転
- b.右 45 度/90 度回転..................... 視点を右へ 45 度/90 度回転
- c.表示位置をリセット....................... 表示位置をリセット
- d.表示拡大/縮小................................表示を拡大や縮小
- e.点表示拡大/縮小........................... 点表示を拡大や縮小
- f.3D 方位............................. クリックして方角を回転
- 
- 
- 
- -
- 

#### **D.プロパティ**

[データ名][データ数][処理状況][PC 状況]を表示します。

#### **E.写真一覧**

使用画像のファイル名、特徴点の数、タイポイントの数、座標値を表示します。

#### **F.マーカー一覧**

登録画像に GPS 情報がない場合標定点に座標を与え、その座標値を使って点群やオルソ画像に 座標を持たせる為のマーカー情報を表示します。

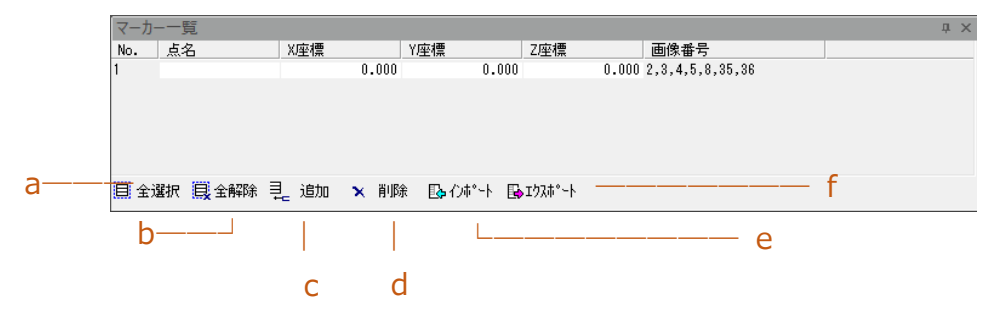

- a.全選択.............マーカーを全選択します。
- b.全解除.............選択されたマーカーを全解除します。
- c.追加................マーカーを新規追加します。
- d.削除................マーカーを削除します。
- e.インポート...........保存されたマーカーをインポートします。
- f.エクスポート..........作成したマーカーをエクスポートします。

# <span id="page-7-0"></span>**第2章 ファイル**

## <span id="page-7-1"></span>**2.1 新規作成**

#### <span id="page-7-2"></span>**2.1.1 プロジェクトファイルの保存場所の指定**

作成される保存ファイルの指定先を指定します。

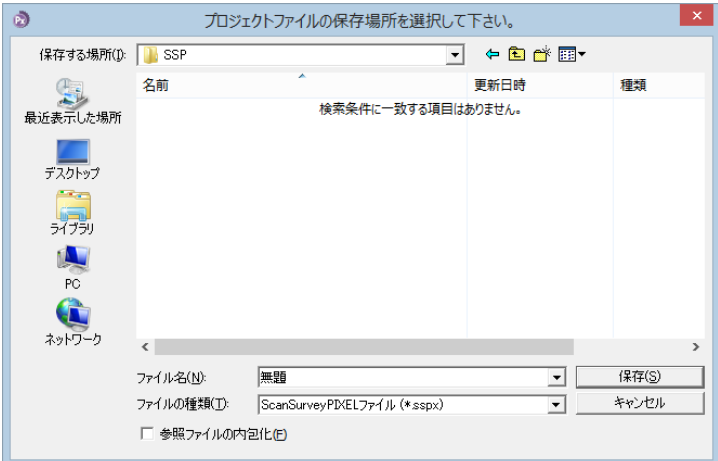

## <span id="page-7-3"></span>**2.1.2 処理対象の画像ファイルを選択**

作成される保存ファイルの指定先を指定します。

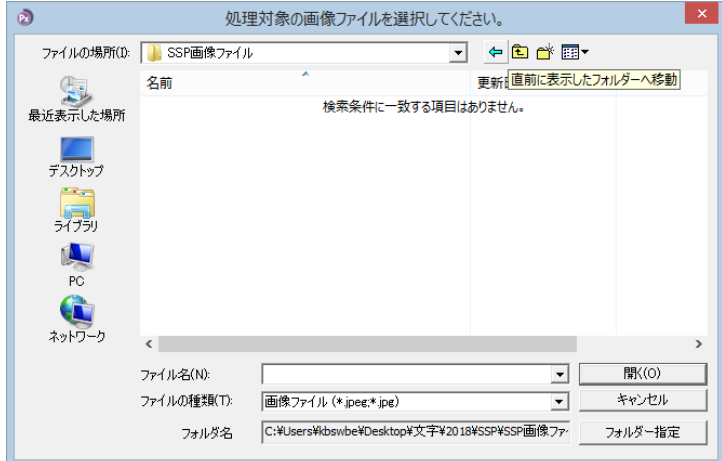

[開く]を選択するとデータ生成選択画面が表示されます。

# <span id="page-8-0"></span>**2.2 開く**

[ファイル]>[開く]で、ScanSurveyPIXEL(.sspx)のデータを開きます。

ScanSurveyPIXEL のファイルは、『PIXE ファイル+ 同名フォルダ』がセットになっています。

『sspx ファイル』と『同名フォルダ』が同階層にない場合 は、ファイルが開けませんのでご注意ください。

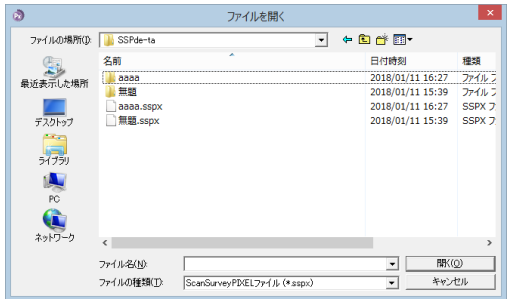

# <span id="page-8-1"></span>**2.3 上書き保存**

[ファイル]>[上書き保存]で、開いているデータに上書き保存します。

# <span id="page-8-2"></span>**2.4 カメラ推定位置の出力**

[ファイル]>[カメラの推定位置の出力]で、撮影時のシャッター位置を出力することが可能です。

# <span id="page-8-3"></span>**2.5 アプリケーションの終了**

[ファイル]>[アプリケ-ションの終了]で、ScansurveyPIXEL を終了します。

# <span id="page-9-0"></span>**第3章 表示**

<span id="page-9-1"></span>※表示設定全般の機能は解析後データがある時のみ有効です。

## **3.1 2D/3D**

[表示]>[2D]/[3D]で 2D 表示と 3D 表示を切り替えます。

## <span id="page-9-2"></span>**3.2 分割表示**

[表示]>[分割表示]で、分割表示します。 『2D/3D モード同時表示』が可能です。

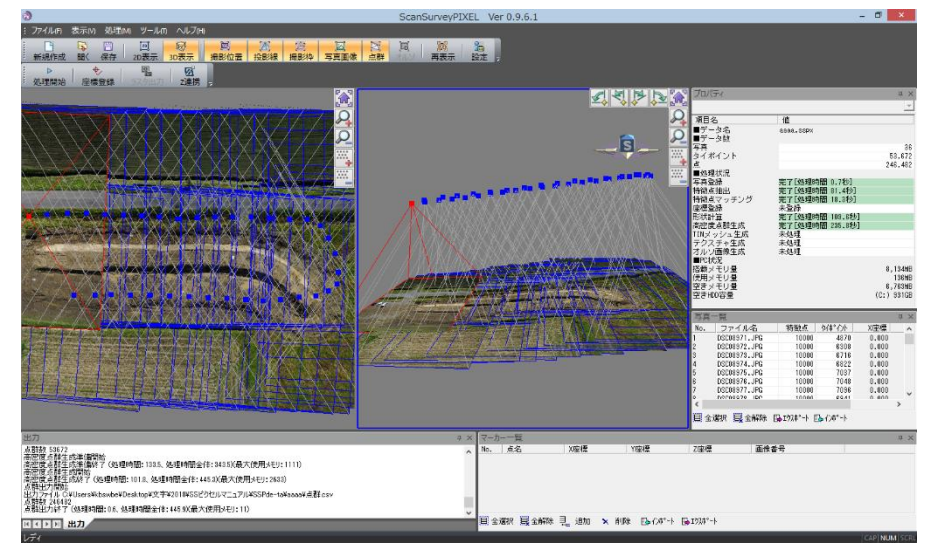

# <span id="page-9-3"></span>**3.3 連動表示**

[表示]>[連動表示]で、3D モードと 2D モードの画面を同時に連動させ、同じ動きをする様にしま す。

## <span id="page-10-0"></span>**3.4 表示同期**

[表示]>[表示同期]で、3D モードと 2D モードの画面を同期します。

## <span id="page-10-1"></span>**3.5 撮影位置**

[表示]>[撮影位置]で、撮影位置の表示/非表示を切り換えます。

## <span id="page-10-2"></span>**3.6 投影線**

[表示]>[投影線]で、投影線の表示/非表示を切り換えます。

## <span id="page-10-3"></span>**3.7 撮影枠**

[表示]>[撮影枠]で、撮影枠の表示/非表示を切り換えます。

## <span id="page-10-4"></span>**3.8 写真画像**

[表示]>[写真画像]で、写真画像の表示/非表示を切り換えます。

## <span id="page-10-5"></span>**3.9 点群**

[表示]>[点群]で、点群の表示/非表示を切り換えます。

## <span id="page-10-6"></span>**3.10 オルソ**

[表示]>[オルソ]で、オルソの表示/非表示を切り換えます。

## <span id="page-11-0"></span>**3.11 再表示**

表示描写を再読込みします。

## <span id="page-11-1"></span>**3.12 表示位置リセット**

表示位置をリセットします。

# <span id="page-11-2"></span>**3.13 点表示サイズ**

点の表示サイズを「大きく」又は「小さく」変更する事が可能です。

# <span id="page-11-3"></span>**3.14 3D 視点操作**

「上空」「北向き」「南向き」「東向き」「西向き」、「左 90 度回転」「左 45 度回転」「右 45 度回転」 「右 90 度回転」を選択し、視点を切り換えることが可能です。

# <span id="page-12-0"></span>**3.15 ツールバーとドッキングウィンドウ**

[表示]>[ツールバーとドッキングウィンドウ]>[カスタマイズ]で、[コマンド][ツールバー][キーボード] [メニュー][オプション]のカスタマイズ設定が可能です。

ご利用環境にあった使いやすい設定にしてください。

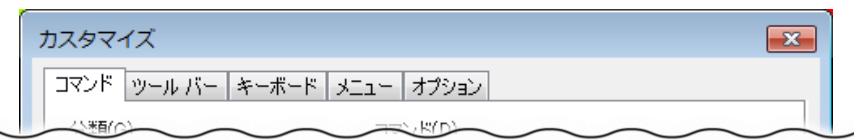

参考: メニューやツールバー上を右クリックするとメニューが表示されます。メニューからも[カスタマイズ]を 選択できます。

# <span id="page-12-1"></span>**3.16 ステータスバー**

[表示]>[ステータスバー]で画面下に表示されているステータスバーの表示/非表示を選択できます。

# <span id="page-12-2"></span>**3.17 アプリケーションの外観**

[表示]>[アプリケーションの外観]でウィンドウを変更する事が出来ます。

# <span id="page-13-0"></span>**第4章 処理**

## <span id="page-13-1"></span>**4.1 処理開始**

点群・オルソ画像を作成するための設定を選択します。 [処理]>[処理開始]で、データ生成選択ウィンドウが表示されます。

## <span id="page-13-2"></span>**4.1.1 写真登録**

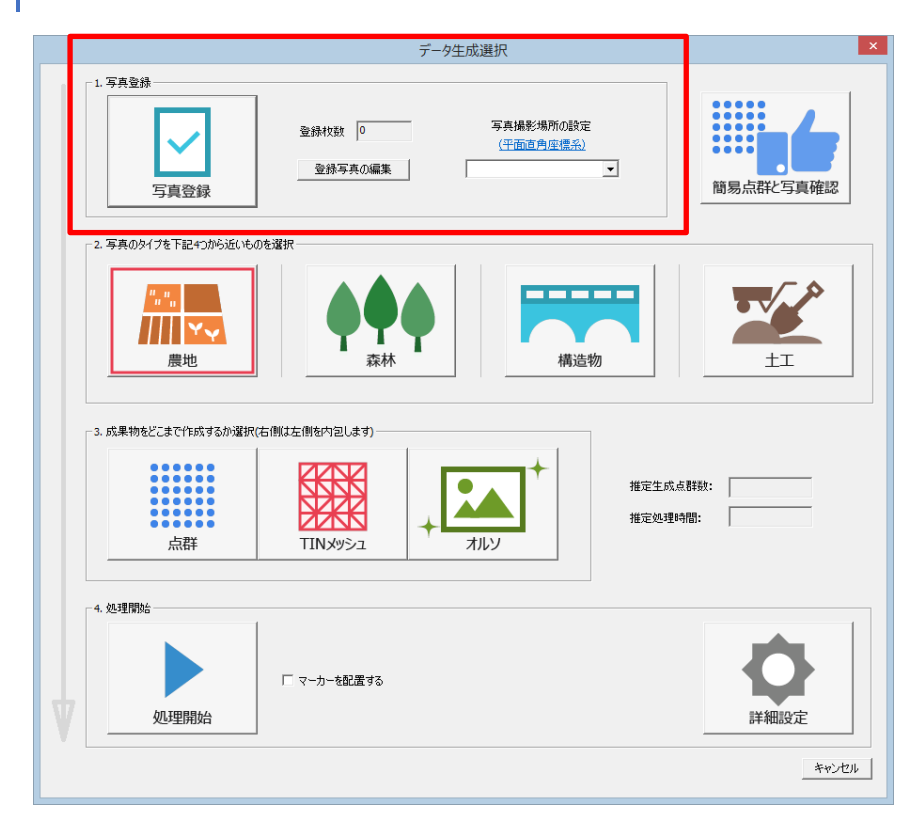

- 写真登録………………… 対象画像ファイルの選択を行います。選択画像の枚数に応じて [登録枚数]が変化します。
- 登録写真の編集…………登録した写真を編集します。

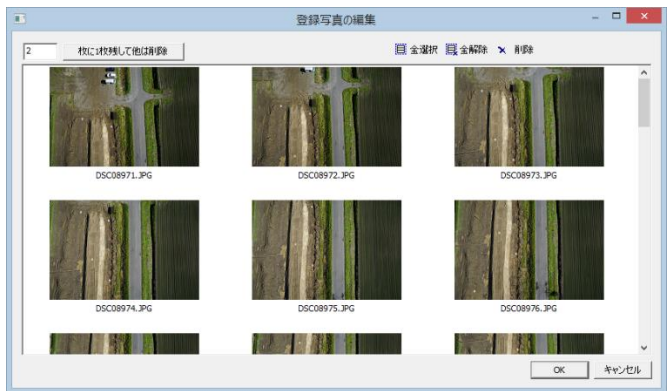

- n 枚に 1 枚残して他は削除…指定枚数に1枚残して他は削除します。
- 全選択 ……………………全て選択します。
- 全解除 ………………………選択した全ての写真を解除します。
- 削除 ………………………指定した写真を削除します。
- 写真撮影場所の設定…… GPS 情報を所持している画像ファイルは平面直角座標系を指定 することにより大まかな座標を取得可能です。19 種類の平面直 角座標系から適しているものを選択します。

## <span id="page-15-0"></span>**簡易点群と写真確認**

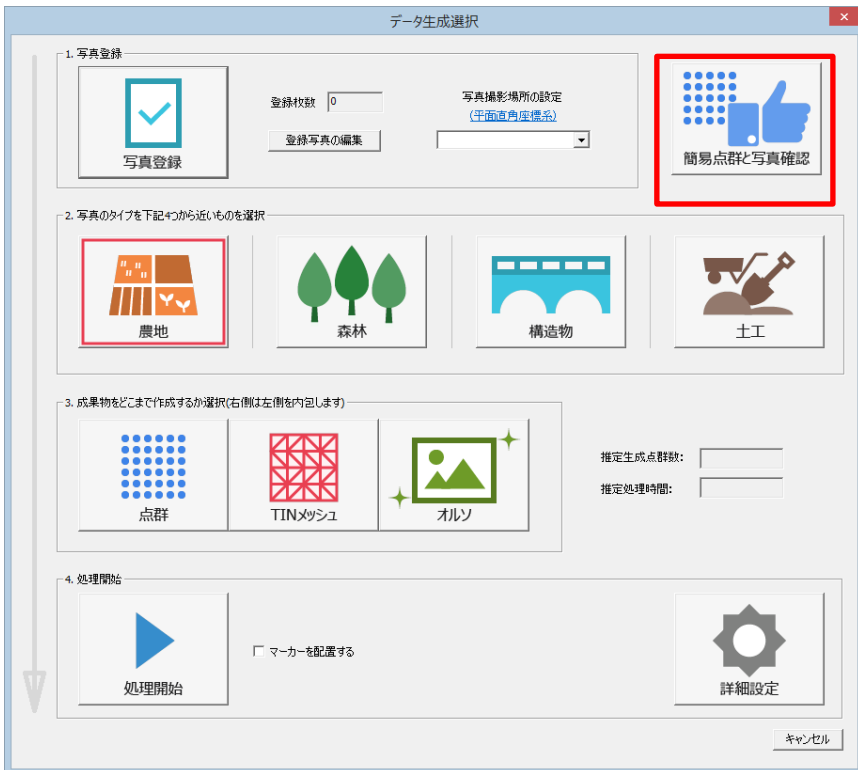

• 簡易点群と写真確認…… 簡易的に点群画面を作成することで写真確認が可能です。 [登録枚数]を選択すると確認画面が表示されます。

推定処理時間が表示されます。

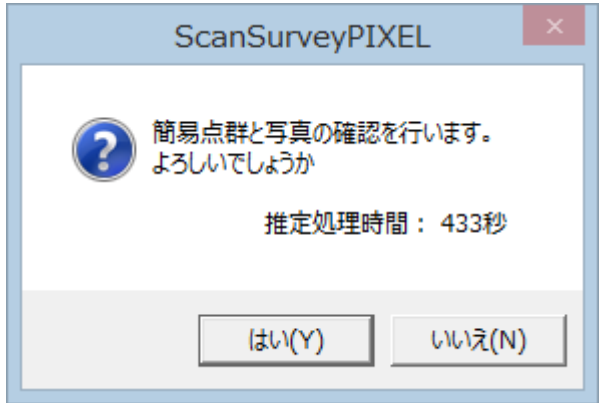

## <span id="page-16-0"></span>**4.1.2 タイプ選択**

#### データを作成する際にあてはまるタイプを選択します。

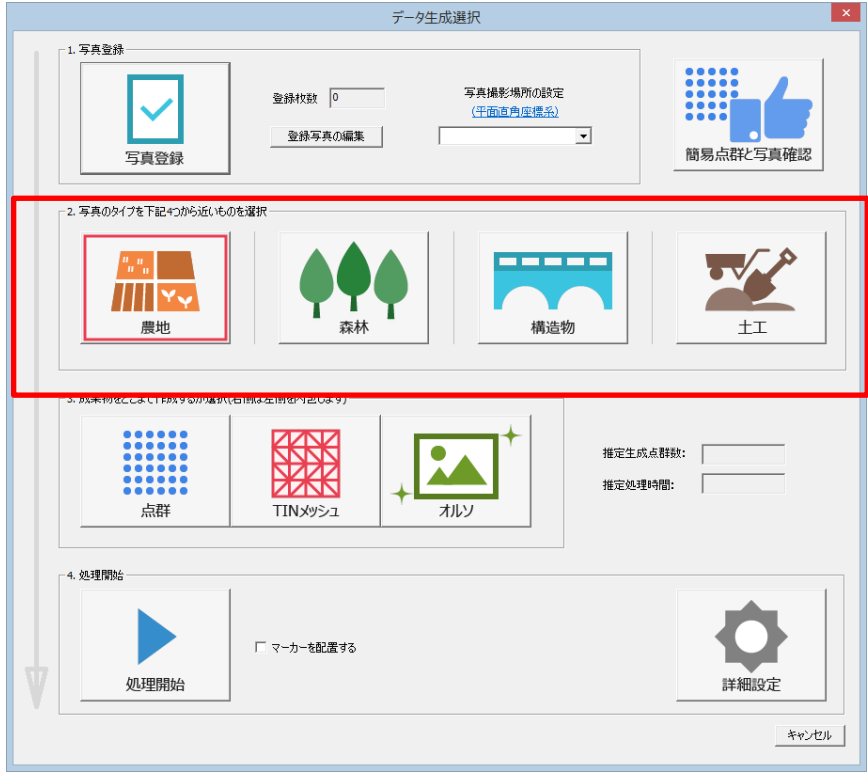

- 農地………………………… 平坦面に適している数値にパラメーターを変更します。
- 森林………………………… 多数の樹木に対して適している数値にパラーメーターを

変更します。

- 構造物…………………… 構造物のエッジを綺麗に出す事に適している数値にパラメーターを 変更します。
- 土工……………………… 土木工事の i-Construction のデータに適した数値に

パラメーターを変更します。

#### <span id="page-17-0"></span>**4.1.3 画像作成タイプ選択**

処理後の画像をどこまで作成するか選択します。選択したタイプによっては左側のタイプを内包します。

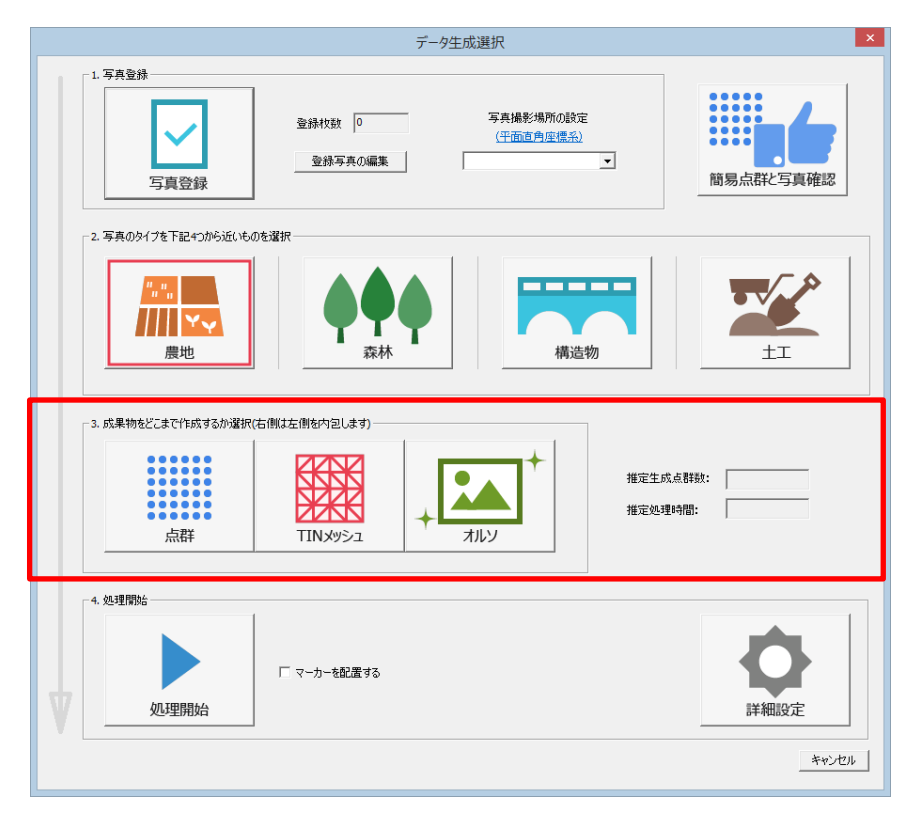

- 点群 …………………………点群のみのデータを作成します。
- TIN メッシュ………………点群と TIN メッシュのデータを作成します。
- オルソ…………………… 点群と TIN データとオルソ画像を作成します。
- •

#### <span id="page-17-1"></span>**4.1.4 推定生成点群数**

推定生成点群数を表示します。

#### <span id="page-17-2"></span>**4.1.5 推定処理時間**

推定処理時間を表示します。

#### <span id="page-18-0"></span>**4.1.6 詳細設定**

それぞれの処理をパラーメーターごとに変更する事が出来ます。

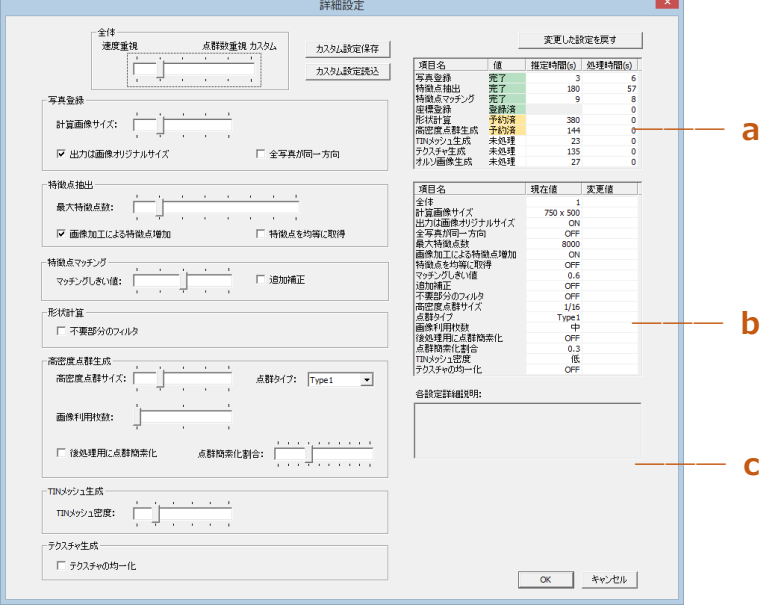

**全体**

● 全体………………………… 処理速度を重視するか点群数を重視するかでスライダーを調節

します。比率を五段階で選択でき、最終的な点群の密度量と 解析速度によって決定します。

スライダーを一番右のカスタムに合わせると個別に設定することが 出来ます。

- カスタム設定保存 ………… スライダーをカスタムに合わせ、独自にカスタムした設定を保存 します。
- カスタム設定読込 ………… 以前保存したカスタム設定を読み込みます。
- 変更した設定を戻す…… 変更を前回の数値に戻します。

#### **写真登録**

使用する写真サイズをリサイズして写真の登録を行います。

- 計算画像サイズ………… 使用する計算画像サイズを選択します。計算画像サイズは 1/1~ 1/16 までありリサイズが大きいほど特徴抽出量が増えますがそれに 伴い解析時間も増加します。
- 出力は画像オリジナルサイズ…チェックがある場合出力時の写真をオリジナルサイズを利用して 作成します。

● 全写真が同一方向………使用写真全ての方向が同じの場合固定で処理をかけます。 **特徴点抽出**

- 最大特徴点数……………特徴点の最大出力量を8段階から選択できます。
- 画像加工による特徴点増加…画像を加工し、特徴点を増加させます。
- 特徴点を均等に取得…… 画像によっては特徴点が抽出されやすい所があり、その部分に 特徴点の偏りが出る場合がある為、チェックを入れることによって 均等に特徴点を抽出します。

#### **特徴点マッチング**

- マッチングしきい値…………マッチング時のしきいを調節します。しきい値が高い場合は特徴点 同士がマッチングしやすくなりますが、マッチング誤差も多くなります。
- 追加補正…マッチングしづらかった写真に補正をかけマッチング率を上げます。

#### **形状計算**

● 不要部分のフィルタ……… 不要部分にフィルタをかける事により形状を出しやすくします。

#### **高密度点群生成**

- 高密度点群サイズ……… 点群サイズを調節します。
- 点群タイプ……………… 点群タイプを Type1 と Type2 から選択します。
- 画像利用枚数………… 利用する画像の枚数を調節します。
- 後処理用に点群簡素化…後処理用に点群簡素化しデータを軽くします。
- 点群簡素化割合……… 点群を簡素化する割合を調節します。

#### **TIN メッチュ生成**

• TIN メッシュ密度…………作成する TIN メッシュの密度を調整します。スライダーを右に寄せる と TIN メッシュの密度は細かくなり、左に寄せると荒くなります。

#### **テクスチャの生成**

● テクスチャの均一化……… テクスチャを生成した際に画像の違いからテクスチャが異なった場合 均一にします。

#### **その他**

- **a.** 前回の設定での推定時間と実際にかかった時間を表示します。
- **b.** 処理データの現在の設定の数値と変更後の数値を表示します。
- **c.** カーソルを合わせると、合わせた設定の詳細説明を表示します。

## <span id="page-21-0"></span>**4.1.7 処理開始**

全てを選択し終わったら処理を開始します。この操作は選択した項目や選択した画像枚数により 時間がかかる場合があります。

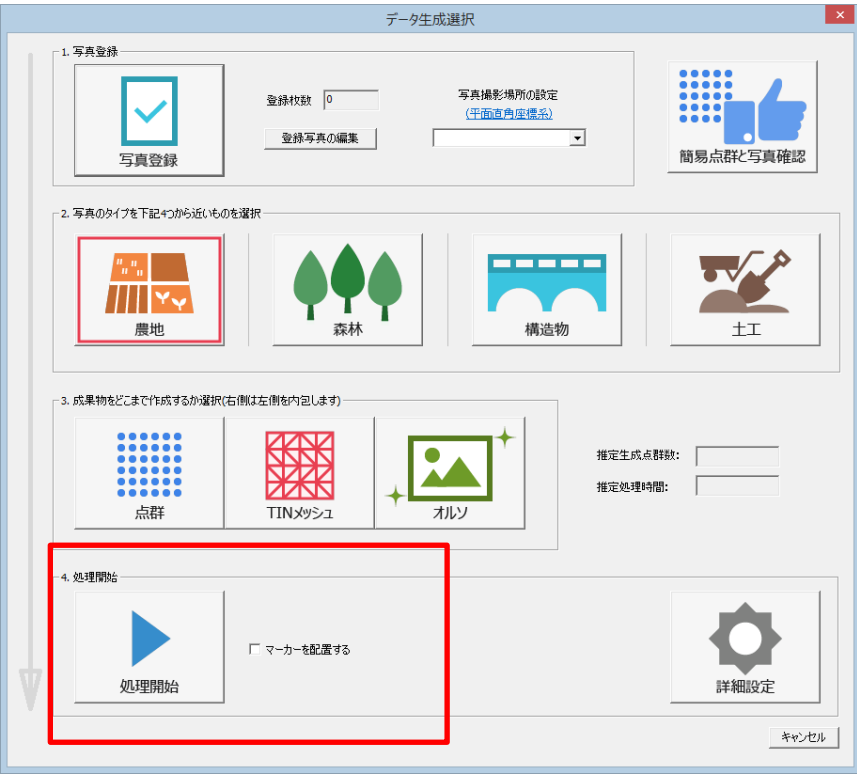

• マーカーを配置する…………処理後マーカーを配置するか選択します。

## <span id="page-22-0"></span>**4.2 座標登録**

正確な位置座標を標定点(GCP)に登録することにより、データ全体に座標値を付けます。

#### <span id="page-22-1"></span>**4.2.1 座標登録**

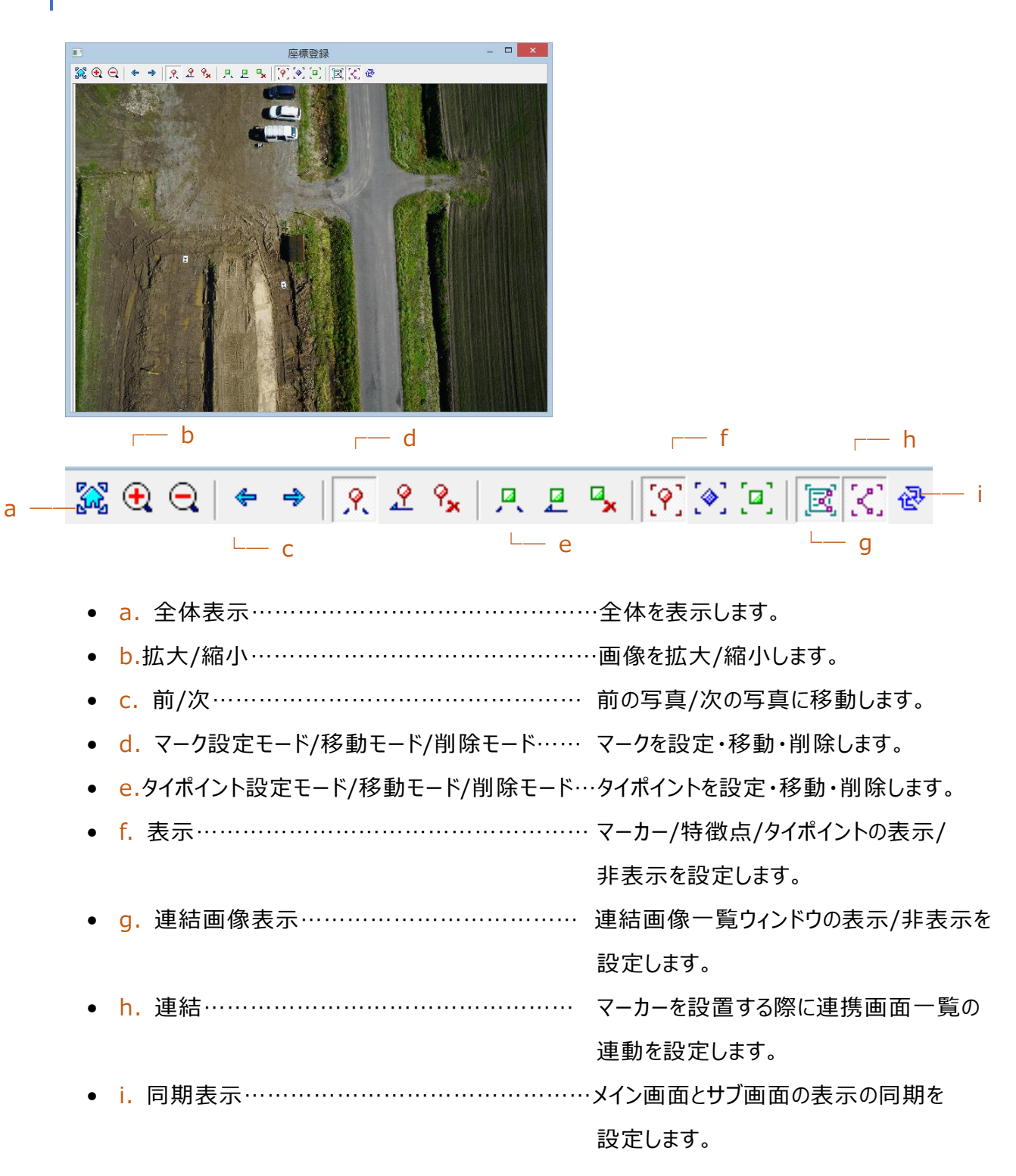

# <span id="page-23-0"></span>**4.2.2 連携画像一覧**

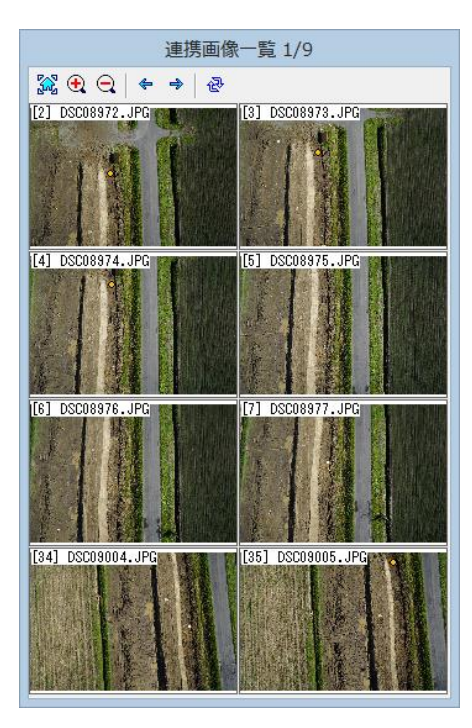

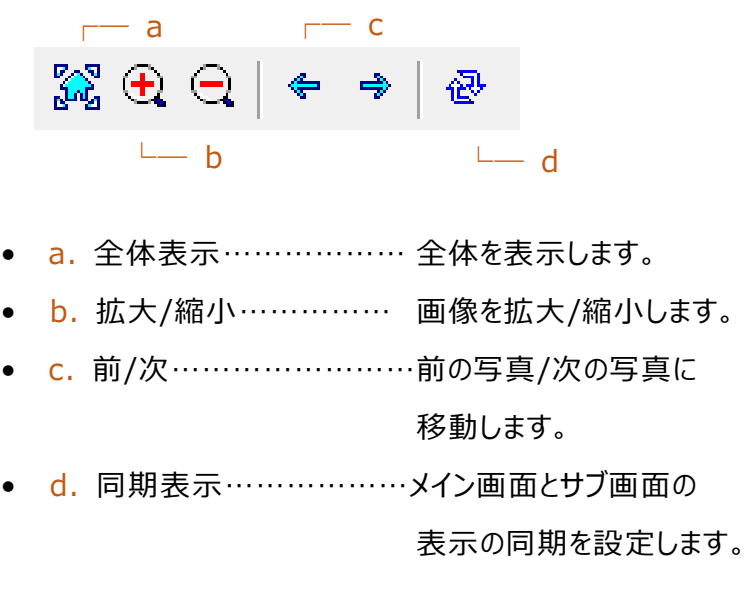

## <span id="page-24-0"></span>**4.3 位置調整**

一度作成したデータの座標値を補正することが出来ます。

#### <span id="page-24-1"></span>**4.3.1 座標値を1つも含まず GPS の情報と標定点がない場合**

手入力で入力した座標値から数値補正をかけます。

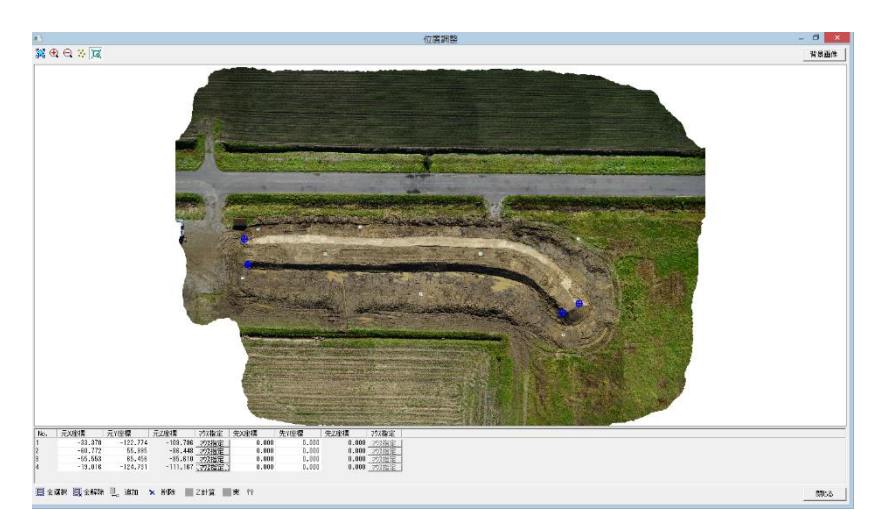

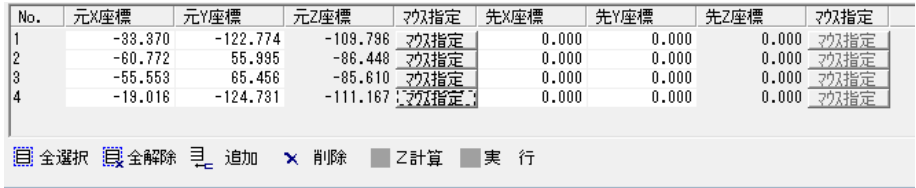

- 全選択……………………全ての座標を選択します。
- 全解除……………………選択した全ての座標を解除します。
- 追加………………………座標を追加します。手入力とマウス指定、どちらでも設定できます。
- 削除………………………指定した座標を削除します。
- Z計算 …………………… 高さを計算します。
- 実行…………………………入力された座標を元に数点補正を行います。
- 元X/Y/Z座標…………現在のX/Y/Z座標を表示します。
- マウス指定……………… 手入力ではなく写真をクリックし、座標を指定します。
- 先X/Y/Z座標…………補正するX/Y/Z座標を手入力します。背景画像を使用する時、 マウス指定が可能になります。

## <span id="page-25-0"></span>**4.3.2 背景画像がある場合**

Geo tiff や World ファイル付きなど座標情報を持った画像を取り込むことによって任意のポイントで 座標を合わせることができます。

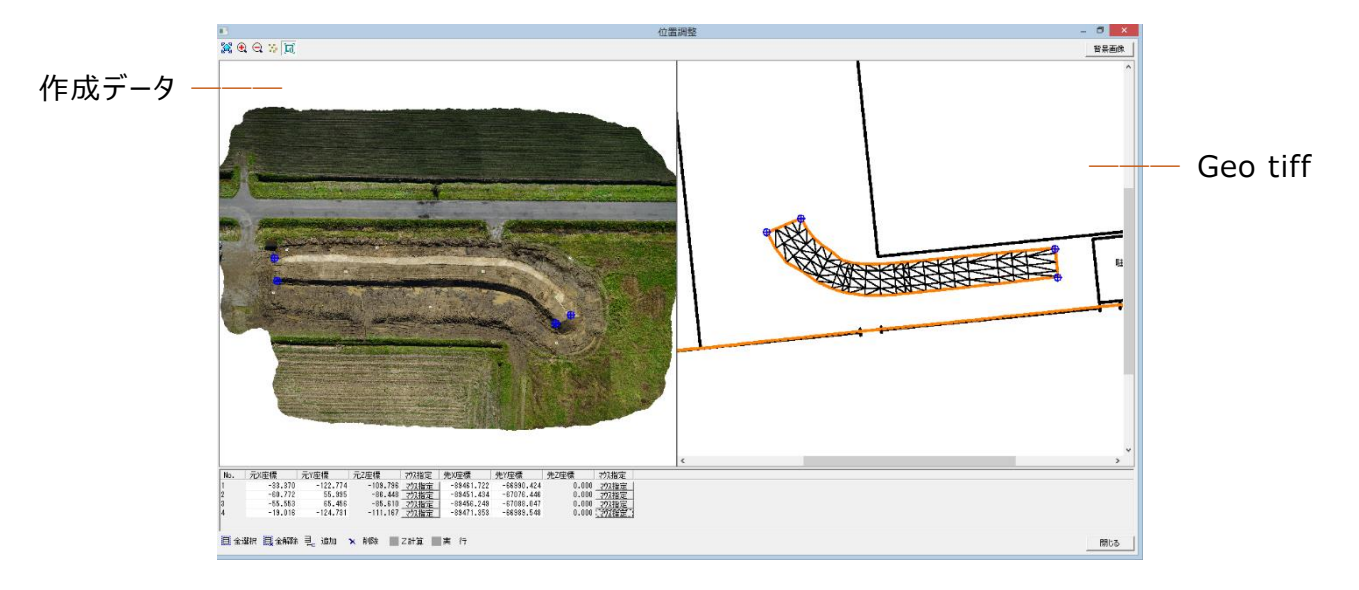

左右の画面のポイントを合わせることで座標を補正できます。

# <span id="page-26-0"></span>**4.4 スケール設定**

2点間の距離を入力することで座標を決定します。

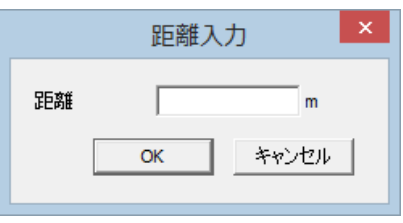

# <span id="page-26-1"></span>**4.5 オルソ画像出力**

作成したオルソ画像を他のソフトで使用できる状態で出力します。

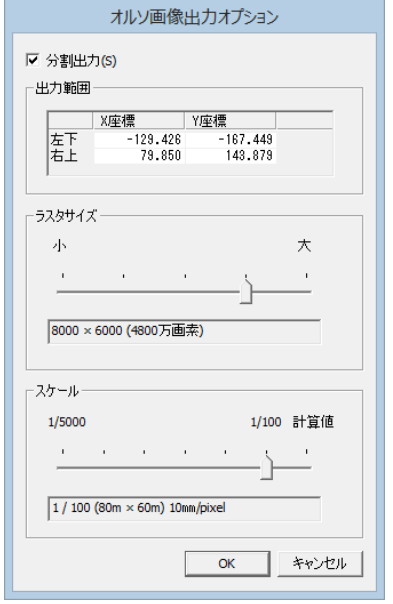

- 分割出力…………出力する際分割して出力します。
- 出力範囲…………出力範囲を表示します。
- ラスタ…………… ラスタサイズを選択します。
- スケール……………スケールを選択します。

# <span id="page-27-0"></span>**第5章 ツール**

## <span id="page-27-1"></span>**5.1 設定**

[ツール]>[設定]で、環境設定を行います。ScanSurveyPIXEL の動作方法などを設定できます。

#### <span id="page-27-2"></span>**5.1.1 [表示]タブ**

表示の設定ができます。

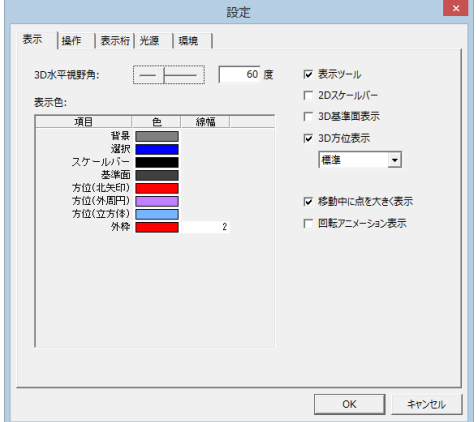

• 3D 水平視野角……………3D モード時の水平視野角を設定します。

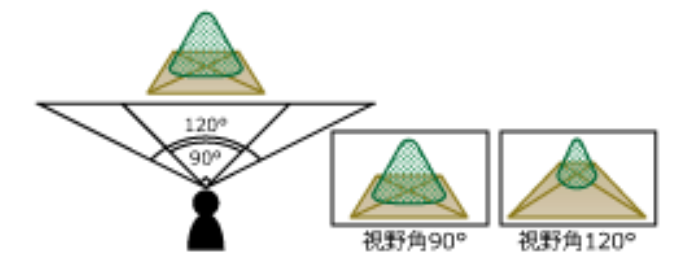

- 表示色…………………………項目の表示色や線幅を設定します。
- 表示ツール・2D スケールバー・3D 基準面表示・3D 方位表示 ………………………………表示/非表示します
- 移動中に点を大きく表示……[点表示(移動)]の設定が[詳細]以外の場合に、点を大きく 表示します
- 回転アニメーション表示…… マウス操作以外の 3D 視点操作の回転時に、回転 アニメーションを表示します

## <span id="page-28-0"></span>**5.1.2 [操作]タブ**

#### マウス操作のカスタマイズができます。

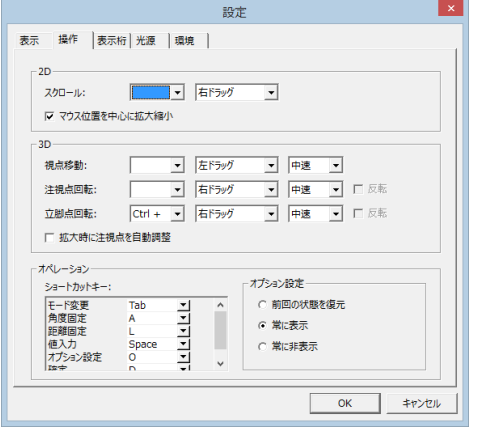

- 3D...............................拡大時に注視点を自動調整します。
- チェックボックス選択 …………… 拡大時、ベクタに対し注視点貫通します。
- チェックボックス解除 …………… 拡大時、ベクタに対し注視点制御します。

#### <span id="page-28-1"></span>**5.1.3 [表示桁]タブ**

項目の表示桁や桁丸めの設定ができます。

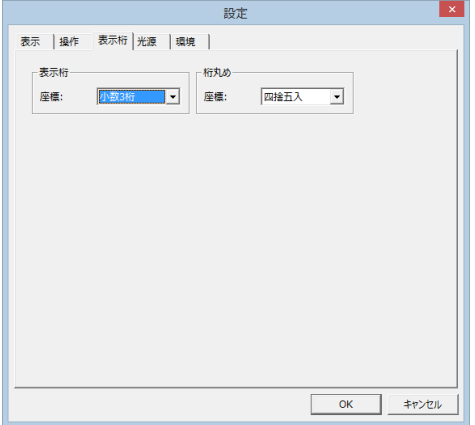

## <span id="page-29-0"></span>**5.1.4 [光源]タブ**

3D モードの光源を設定できます。

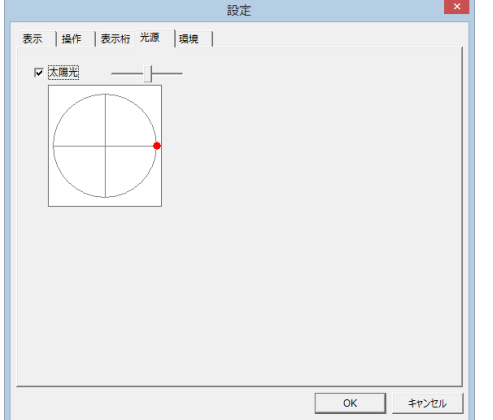

[太陽光]のチェックボックスを選択し、設定します。

スライダーで光の強さを調整します。左ほど光が弱く、右ほど光が強くなります。

コンパスで光のあたる位置を調整します。赤い点をドラッグして操作します。 右図は東から光があたっている例です。

## <span id="page-29-1"></span>**5.1.5 [環境]タブ**

テンポラリフォルダ等の設定ができます。

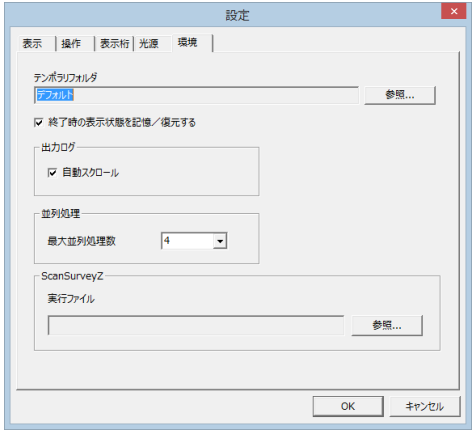

[テンポラリフォルダ]はデフォルトでは Windows のテンポラリフォルダになっています。 変更する場合は、データを開いていない状態で行って下さい。

- 終了時の表示状態を記憶/復元する
	- チェックボックス選択……………………再開時、表示状態を記憶/復元【図 a】
	- チェックボックス解除……………………再開時、デフォルト表示【図 b】

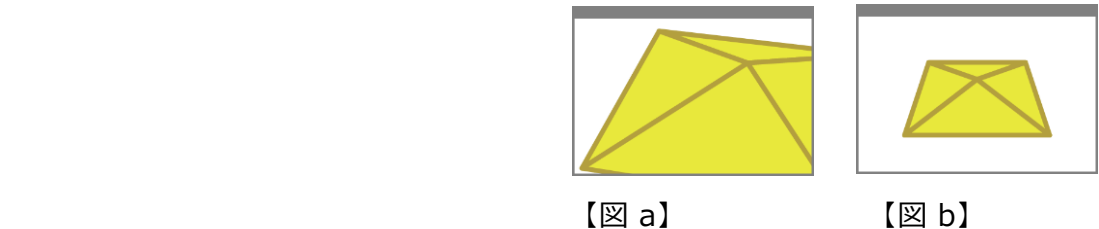

- 出力ログ………………………… 出力ログの自動スクロール設定
- 並列処理…………………… 最大並列処理数を設定します。
- ScanSurveyZ……………… 連携用 ScanSurveyZ 実行ファイルを設定します。

ScanSurveyZ(Ver.1.4.2.0b 以降)がインストールの場合 自動で設定されます。

# <span id="page-30-0"></span>**5.2 座標確認**

[ツール]>[座標確認]で、指定したところの座標値を表示します。

## ScanSurveyPIXEL ユーザーガイド

本ソフトウエアの複製、及び本マニュアルの複製、転記することを禁止します。 本ソフトウエア及び本マニュアルを運用した結果については、責任を負いかねますので 予めご了承下さい。 本マニュアルに掲載している画面表示につきましては、一部異なる場合がございますので 予めご了承下さい。 本マニュアルの内容について、将来予告なく変更する場合があります。

2018 年 1 月

Windows は、米国 Microsoft Corporation の米国及び、その他の国における登録商標です。 その他記載されている会社名、製品名は、各社の商標及び登録商標です。

使用しているサードパーティのライセンスについてはインストールフォルダの LICENCE フォルダ内の third\_LICENSE.txt に記述してあります。

2018年1月20日 初版発行(Ver.1.0.0.1)

The developer is the "Be System Co., Ltd." of Sapporo, Hokkaido, Japan. We hope this software be spread around the world.

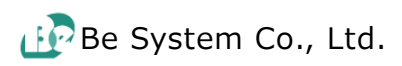